#### Visit office.com Click **Sign In** and to 6 **ON** Office is now **Microsoft 365** The all-new Microsoft 365 lets you create, share ar orate all in one place with vour favorite a et Microsoft 365

# Office 365 Instructions

# *Need More Help?*

Visit the link below and look through the **Frequently asked questions** near the bottom of the page:

#### microsoft.com/en-us/education

If you are having trouble installing Office, you can view the following link for **common issues and questions:**

support.microsoft.com

### You will now be taken to the main Office 365 page

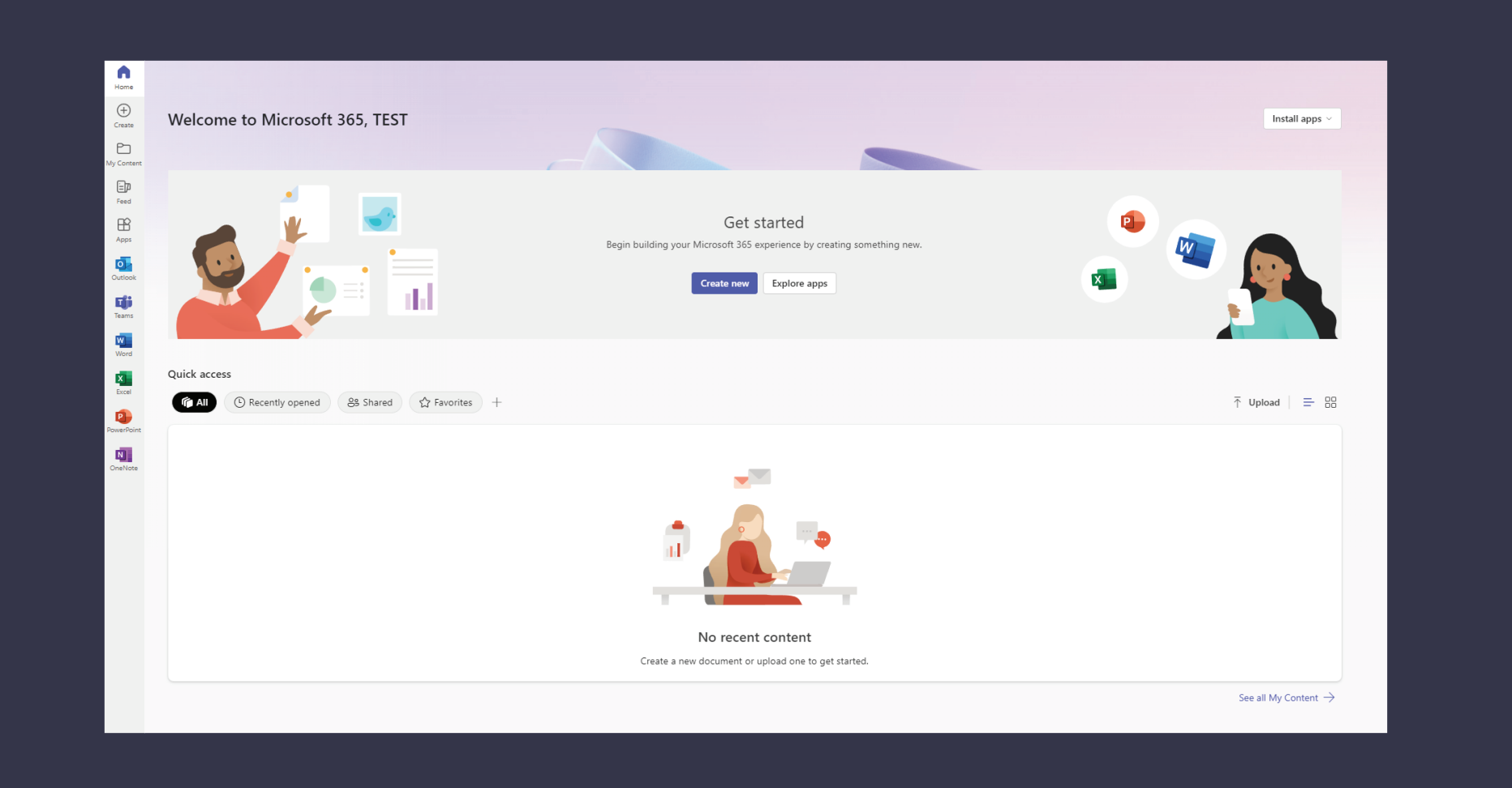

Office will now download all files required for installation and perform the installation.

**This step will take some time.**

Microsoft Please stay online while Microsof 365 and Office downloads We'll be done in just a moment HAS

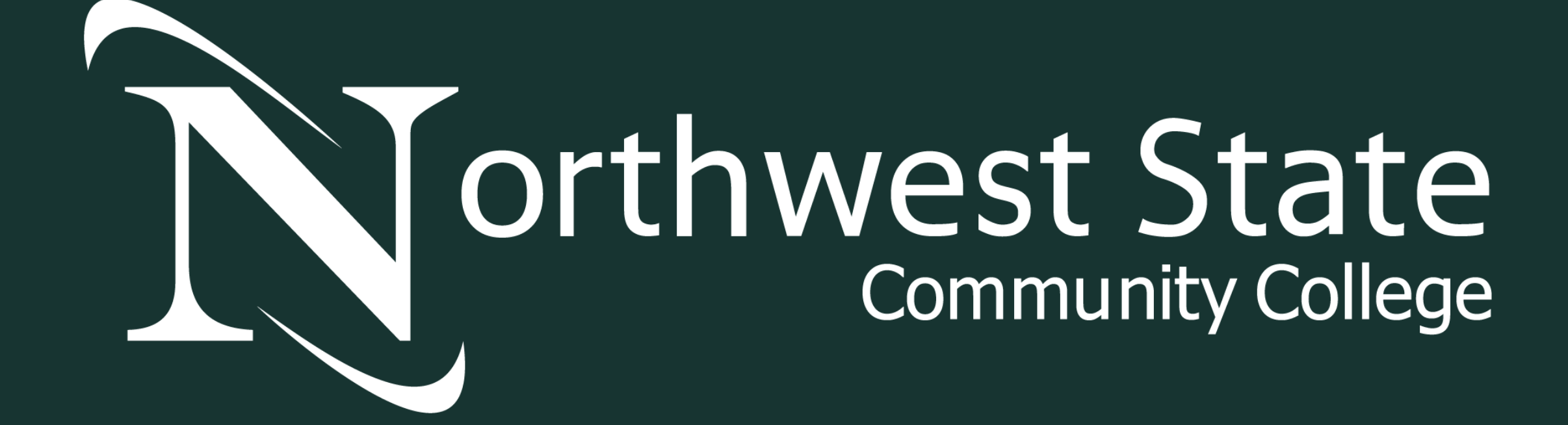

An **.exe** file that is named **OfficeSetup** will be downloaded, either run the file directly or open it in your downloads folder

 $\curvearrowleft$ 

OfficeSetup.exe

OfficeSetup.exe

#### On the next page, type in your **Northwest State email** and click **Next**

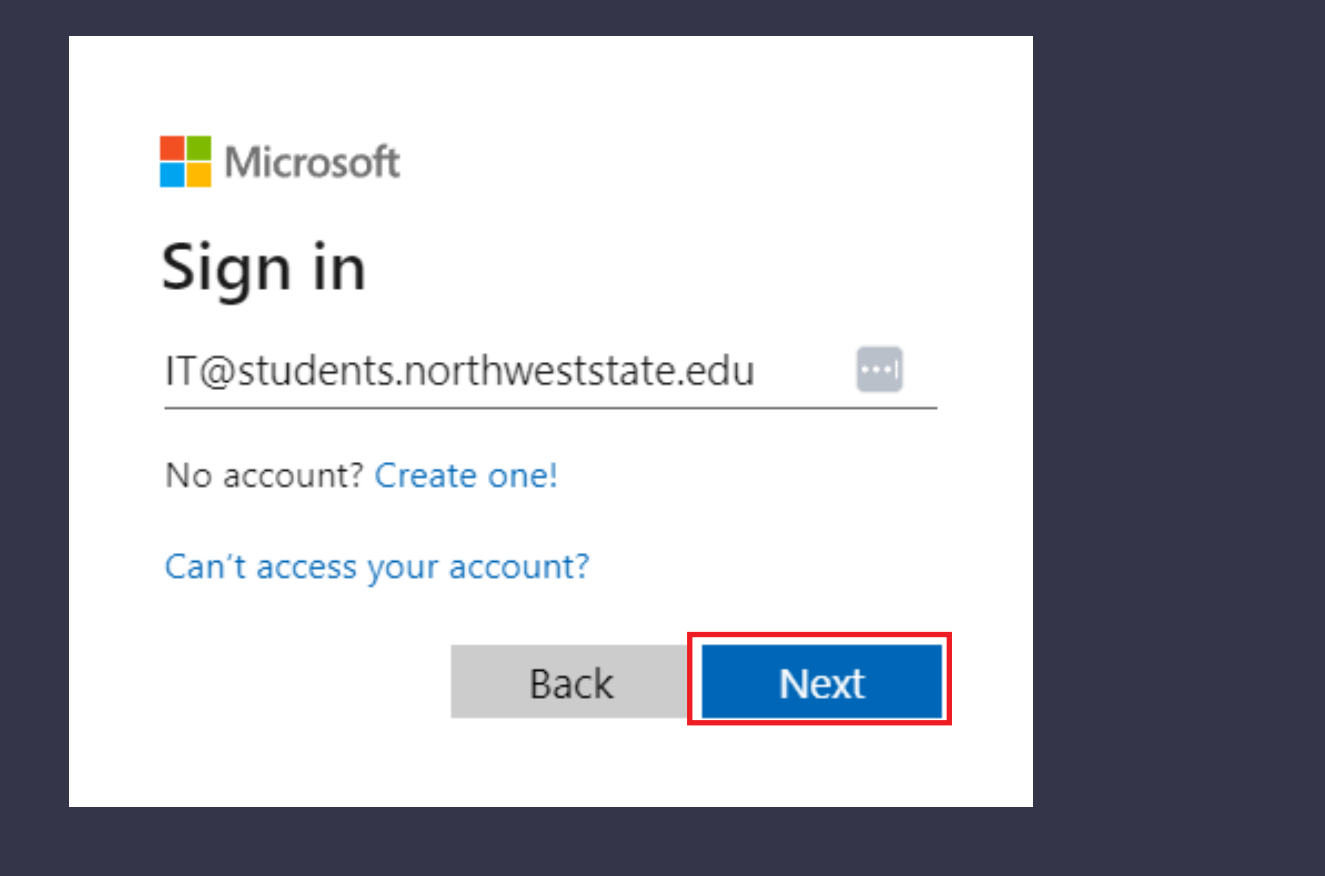

#### Click the **Install Apps** drop down, and click **Microsoft 365**

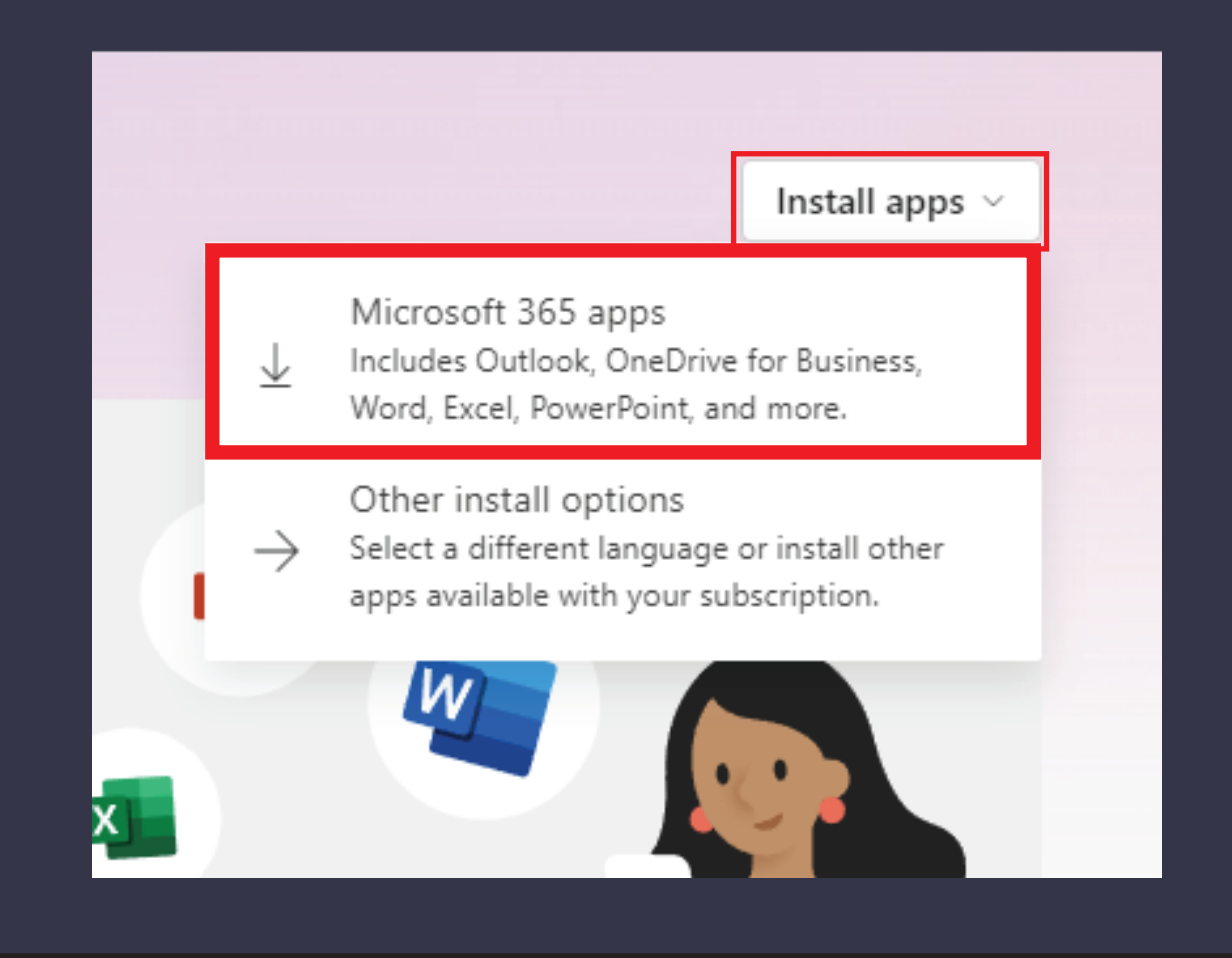

## Then type in the same password you use for **MyNSCC**

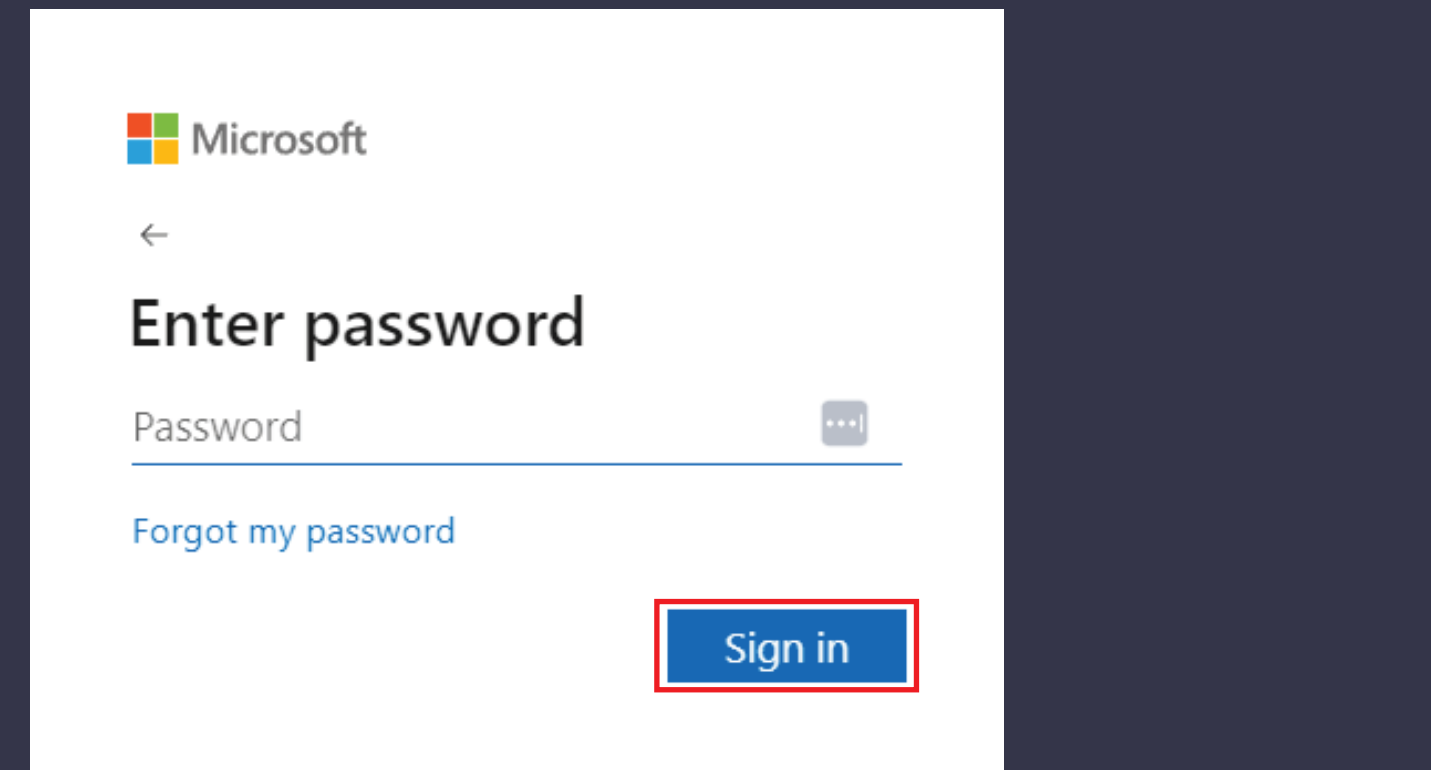

#### Once complete it will display the following, click **Close**

**You can now launch any of the Microsoft Office products by finding them in the Start Menu**

> **Nicrosoft** You're all set! e Microsoft 365 and Office apps are installed on yo

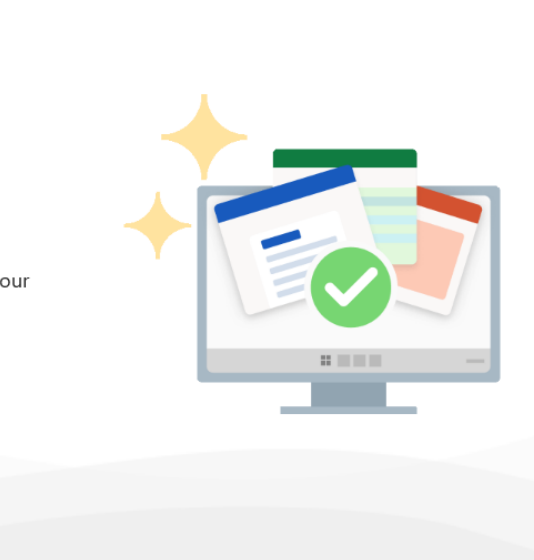

# **If you have any more questions:** Put in a support ticket at: *halo.northweststate.edu* Or call the NSCC Help Desk at: **419.267.1461**